### 國立中山大學機械與機電工程學系機器設備

**Facilities of Department of Mechanical and Electromechanical Engineering**

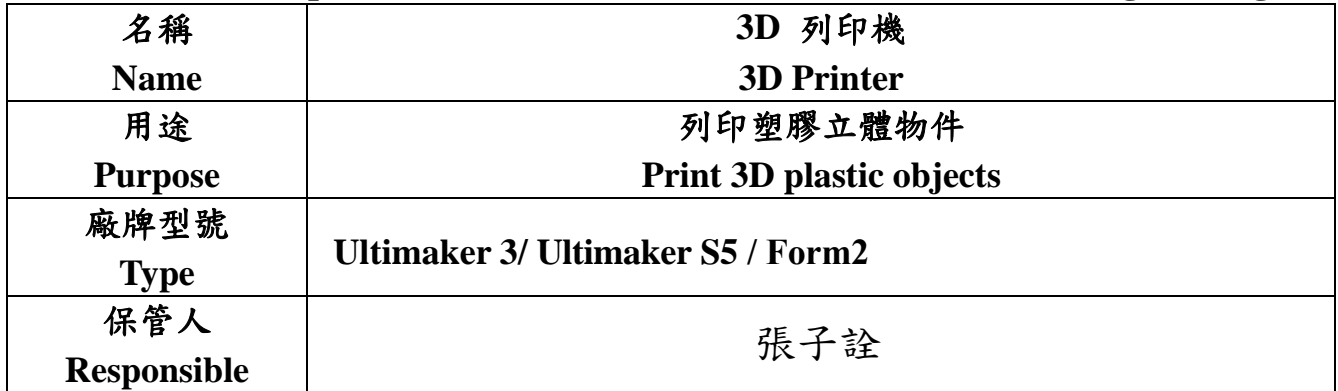

**Ultimaker**:

雙噴頭 **3D** 列印機

**(Duplex nozzles 3D Printer)** 

能結合主要材料**(PLA** 等**)**和水溶性支持材料**(PVA)** 

**(Simultaneously print different materials, like PLA and PVA)** 

創建複雜的機械零件,或進行雙色列印

**(Print complex or 2 colors parts)** 

**Ultimaker 3** 列印體積**(print range)**為 **197 x 215 x 200 mm** 

最小列印層厚**(min. print layer)**:**20** μ**m Ultimaker S5** 列印體積**(print range)**為 **330 x 240 x 300 mm** 

最小列印層厚**(min. print layer)**:**20** μ**m** 

# 國立中山大學機電工程學系機器設備

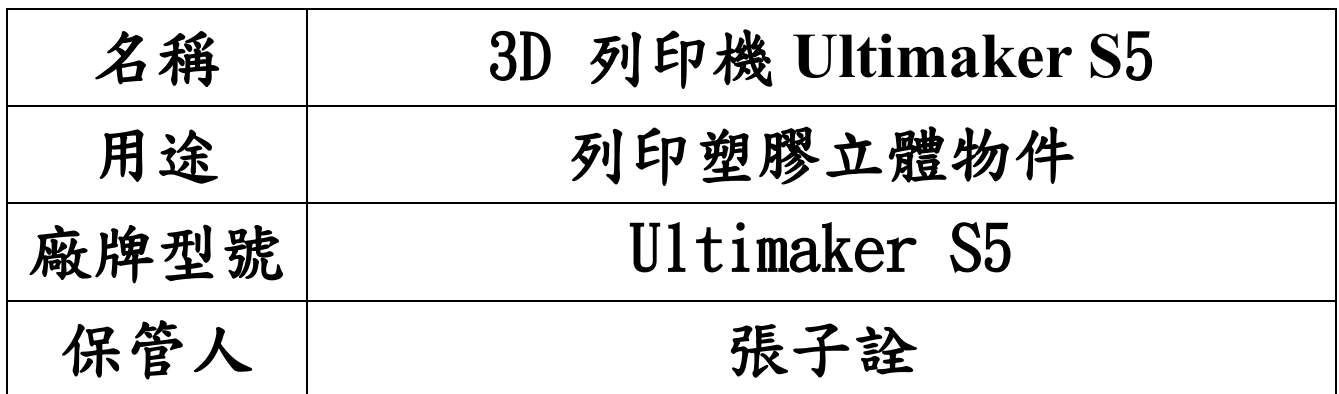

設備特色:雙擠出的設計(AA,BB 兩組噴頭),讓您能結合主要材料和水溶性支持材料,來創建 複雜的機械零件或進行雙色列印。 列印尺寸:330 x 240 x 300 mm 以內 圖層解析度:0.4mm 噴嘴 20 - 200 微米 步驟精確度 (X:6.9)、(Y:6.9)、(Z:2.5) 微米

材料種類:材料類型 PLA、PVA、ABS、CPE、尼龍

操作方法

- 1. 使用前需先經過設備管理人員同意,預先登記使用,如果無登記即使用,將報請系主任議 處。
- 2. 設備開機:電腦開機、3D 列印機開機、架好網路將電腦與印表機連線。
- 3. 材料準備: AA 材料:建造材料和 Ultimaker Breakaway 材料,例如 Ultimaker Black Tough PLA 為主 要材料。
	- BB 材料:Ultimaker Naturaal PVA 水溶性支持材料(必需放於乾燥箱中)。
- 4. 材料安裝:
	- 4.1 首先裝入材料 2,因為此材料必須放置在最靠近列印機背面的位置。從觸控螢幕顯示 的列表中選擇 Material 2 (材料 2),然後選擇 Start (開始),之後遵循以下步驟裝 入材料。
	- 4.2 將帶有材料 2 (PVA) 的線軸放入線軸架並選擇 Confirm(確認)。確保材料的末端指 向順時針方向,以便材料可以從底部進入進料器 2。
	- 4.3 等到 Ultimaker 列印機檢測到材料後,按下 Confirm(確認)。(如果使用第三方材 料,您可手動選擇材料類型)。
- 4.4 將材料的末端插入進料器 2 中(您可以稍微拉直材料的末端,以便材料可以更容易地 進入進料器。),並輕輕推入,直到進料器卡緊材料並且可以在送料管中看到材料。選 擇 Confirm(確認)以繼續。
- 4.5 等待 Ultimaker 列印機加熱列印噴頭 2 並將材料送入列印頭。
- 4.6 當新材料從列印噴頭 2 中持續擠出時,進行確認。
- 4.7 等待片刻,以便列印噴頭 2 冷卻。
- 4.8 依上述的方法將材料 1 裝入。
- 5. 列印程式啟動及基礎設定:
	- 5.1 電腦端啟動程式 Ultimaker Cura 4.0.0
	- 5.2 選印表機:Ultimaker S5(如果沒有則新增)
	- 5.3 選材料:AA 材料、BB 材料依實際情形選出
- 6. 載入並分割模型
	- 6.1 按一下「開啟檔案」資料夾圖示,即可載入模型。
	- 6.2 使用螢幕左方調整工具進行模型定位、縮放和旋轉。
	- 6.3 列印設定(Print Setup)下選擇所需設定(層高/列印速度、填充、支撐等)。 層高:0.06 0.1 0.15 0.2 填充(%):0 20 40 60 80 100
	- 6.4 若要檢視所選設定的結果,於螢幕中央上方,將檢視模式從 Solid view(實體檢視) 變更為 Layer view(層檢視)。
- 7. 玻璃平台準備:在玻璃列印平台上塗抹一層薄薄的黏膠(口紅膠),以確保產生可靠的黏附 力。
- 8. 啟動列印:
	- 8.1 在 Ultimaker Cura 中分割 3D 模型。
	- 8.2 在右下角,根據列印方法選擇 Print over network(透過網路列印)、Save to file (儲存至檔案)或 Save to USB(儲存至 USB)。
	- 8.3 按下 Print over network(透過網路列印)以開始列印。
	- 8.4 也可透過 USB 列印,使用 Save to removable drive (儲存至卸除式磁碟機)按鈕, 將列印檔案儲存至 USB 隨身碟,在 Ultimaker Cura 中彈出 USB 隨身碟,然後將其從電 腦上取下,將 USB 隨身碟插入 Ultimaker 的 USB 連接埠,轉到狀態概覽功能表,然後 選擇您要列印的檔案。
- 9. 成品:。

9.1 使用鏟刀或其他工具將成品小心取下平台。

9.2 如果有 PVA 印材需去除,可以將成品浸泡於水中,多換幾次清潔的水,可以完整去除

PVA 殘留。

- 10.關機及記錄:。
	- 10.1 儲存列印記錄於電腦硬碟,在螢幕右下角,根據列印方法選擇 Save to file(儲存 至檔案),儲存於電腦d槽-「客戶」檔中,檔案名稱需包含使用人姓名及日期,例如 王小華 20200601-1,表示 2020 年 6 月 1 日王小華執行的第一件工作。
	- 10.2 因為操作後需有耗材使用記錄,因此務必填寫操作記錄,詳細確實記錄使用時間及 耗材消耗情形。
	- 10.3 確實將列印線材收回,列印機轉到設定功能表,選擇材料,然後選擇 Change(更換), 等待列印噴頭加熱並卸除材料,從進料器和線軸架上取下材料。確實將列印材放入乾 燥箱中,以免 PVA 失效。
	- 10.4 電腦螢幕及印表機關機。
	- 10.5 確實清潔週邊環境,保持設備整潔。

### Ultimaker S5 列印機使用記錄

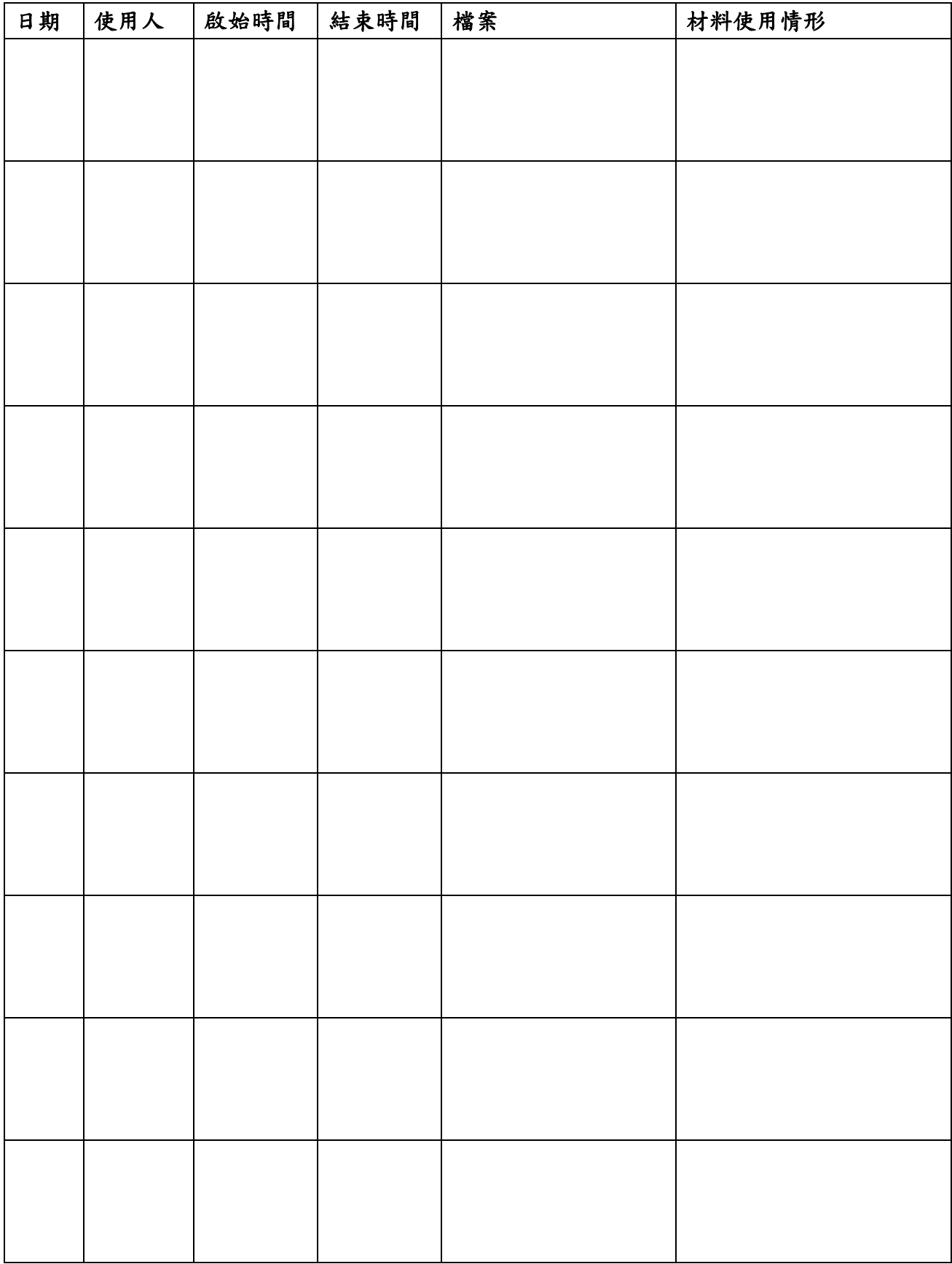

# 國立中山大學機電工程學系機器設備

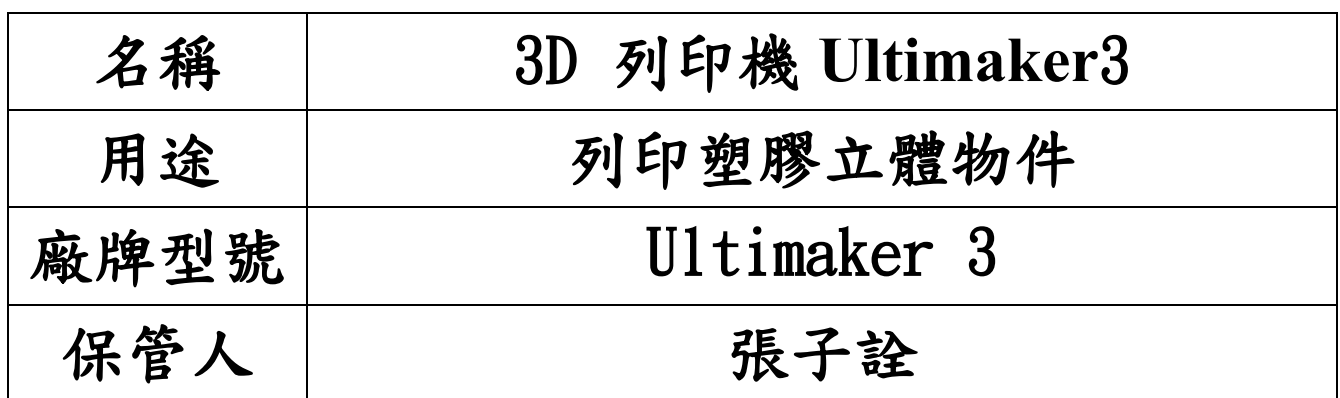

設備特色:雙擠出的設計(AA,BB 兩組噴頭),讓您能結合主要材料和水溶性支持材料,來創建 複雜的機械零件或進行雙色列印。

- 列印尺寸:197x215x200mm 以內
- 圖層解析度:0.4mm 噴嘴 20 200 微米
- 步驟精確度 (X:12.5)、(Y:12.5)、(Z:2.5) 微米
- 材料種類:材料類型 PLA、PVA、ABS、CPE、尼龍

操作方法

- 1. 使用前需先經過設備管理人員同意,預先登記使用,如果無登記即使用,將報請系主任議 處。
- 2. 設備開機:電腦開機、3D 列印機開機、架好網路將電腦與印表機連線。
- 3. 材料準備: AA 材料:建造材料和 Ultimaker Breakaway 材料,例如 Ultimaker Black Tough PLA 為主 要材料。
	- BB 材料:Ultimaker Naturaal PVA 水溶性支持材料(必需放於乾燥箱中)。
- 4. 材料安裝:
	- 4.1 首先裝入材料 2,因為此材料必須放置在最靠近列印機背面的位置。從觸控螢幕顯示 的列表中選擇 Material 2 (材料 2),然後選擇 Start (開始),之後遵循以下步驟裝 入材料。
	- 4.2 將帶有材料 2 (PVA) 的線軸放入線軸架並選擇 Confirm(確認)。確保材料的末端指 向順時針方向,以便材料可以從底部進入進料器 2。
	- 4.3 等到 Ultimaker 列印機檢測到材料後,按下 Confirm(確認)。(如果使用第三方材 料,您可手動選擇材料類型)。
- 4.4 將材料的末端插入進料器 2 中(您可以稍微拉直材料的末端,以便材料可以更容易地 進入進料器。),並輕輕推入,直到進料器卡緊材料並且可以在送料管中看到材料。選 擇 Confirm(確認)以繼續。
- 4.5 等待 Ultimaker 列印機加熱列印噴頭 2 並將材料送入列印頭。
- 4.6 當新材料從列印噴頭 2 中持續擠出時,進行確認。
- 4.7 等待片刻,以便列印噴頭 2 冷卻。
- 4.8 依上述的方法將材料 1 裝入。
- 5. 列印程式啟動及基礎設定:
	- 5.1 電腦端啟動程式 Ultimaker Cura 4.0.0
	- 5.2 選印表機:Ultimaker 3(如果沒有則新增)
	- 5.3 選材料:AA 材料、BB 材料依實際情形選出
- 6. 載入並分割模型
	- 6.1 按一下「開啟檔案」資料夾圖示,即可載入模型。
	- 6.2 使用螢幕左方調整工具進行模型定位、縮放和旋轉。
	- 6.3 列印設定(Print Setup)下選擇所需設定(層高/列印速度、填充、支撐等)。 層高:0.06 0.1 0.15 0.2 填充(%):0 20 40 60 80 100
	- 6.4 若要檢視所選設定的結果,於螢幕中央上方,將檢視模式從 Solid view(實體檢視) 變更為 Layer view(層檢視)。
- 7. 玻璃平台準備:在玻璃列印平台上塗抹一層薄薄的黏膠(口紅膠),以確保產生可靠的黏附 力。
- 8. 啟動列印:
	- 8.1 在 Ultimaker Cura 中分割 3D 模型。
	- 8.2 在右下角,根據列印方法選擇 Print over network(透過網路列印)、Save to file (儲存至檔案)或 Save to USB(儲存至 USB)。
	- 8.3 按下 Print over network(透過網路列印)以開始列印。
	- 8.4 也可透過 USB 列印,使用 Save to removable drive (儲存至卸除式磁碟機)按鈕, 將列印檔案儲存至 USB 隨身碟,在 Ultimaker Cura 中彈出 USB 隨身碟,然後將其從電 腦上取下,將 USB 隨身碟插入 Ultimaker 的 USB 連接埠,轉到狀態概覽功能表,然後 選擇您要列印的檔案。
- 9. 成品:。

9.1 使用鏟刀或其他工具將成品小心取下平台。

9.2 如果有 PVA 印材需去除,可以將成品浸泡於水中,多換幾次清潔的水,可以完整去除

PVA 殘留。

- 10.關機及記錄:。
	- 10.1 儲存列印記錄於電腦硬碟,在螢幕右下角,根據列印方法選擇 Save to file(儲存 至檔案),儲存於電腦d槽-「客戶」檔中,檔案名稱需包含使用人姓名及日期,例如 王小明 20200501-1,表示 2020 年 5 月 1 日王小明執行的第一件工作。
	- 10.2 因為操作後需有耗材使用記錄,因此務必填寫操作記錄,詳細確實記錄使用時間及 耗材消耗情形。
	- 10.3 確實將列印線材收回,列印機轉到設定功能表,選擇材料,然後選擇 Change(更換), 等待列印噴頭加熱並卸除材料,從進料器和線軸架上取下材料。確實將列印材放入乾 燥箱中,以免 PVA 失效。
	- 10.4 電腦螢幕及印表機關機。
	- 10.5 確實清潔週邊環境,保持設備整潔。

#### Ultimaker3 列印機使用記錄

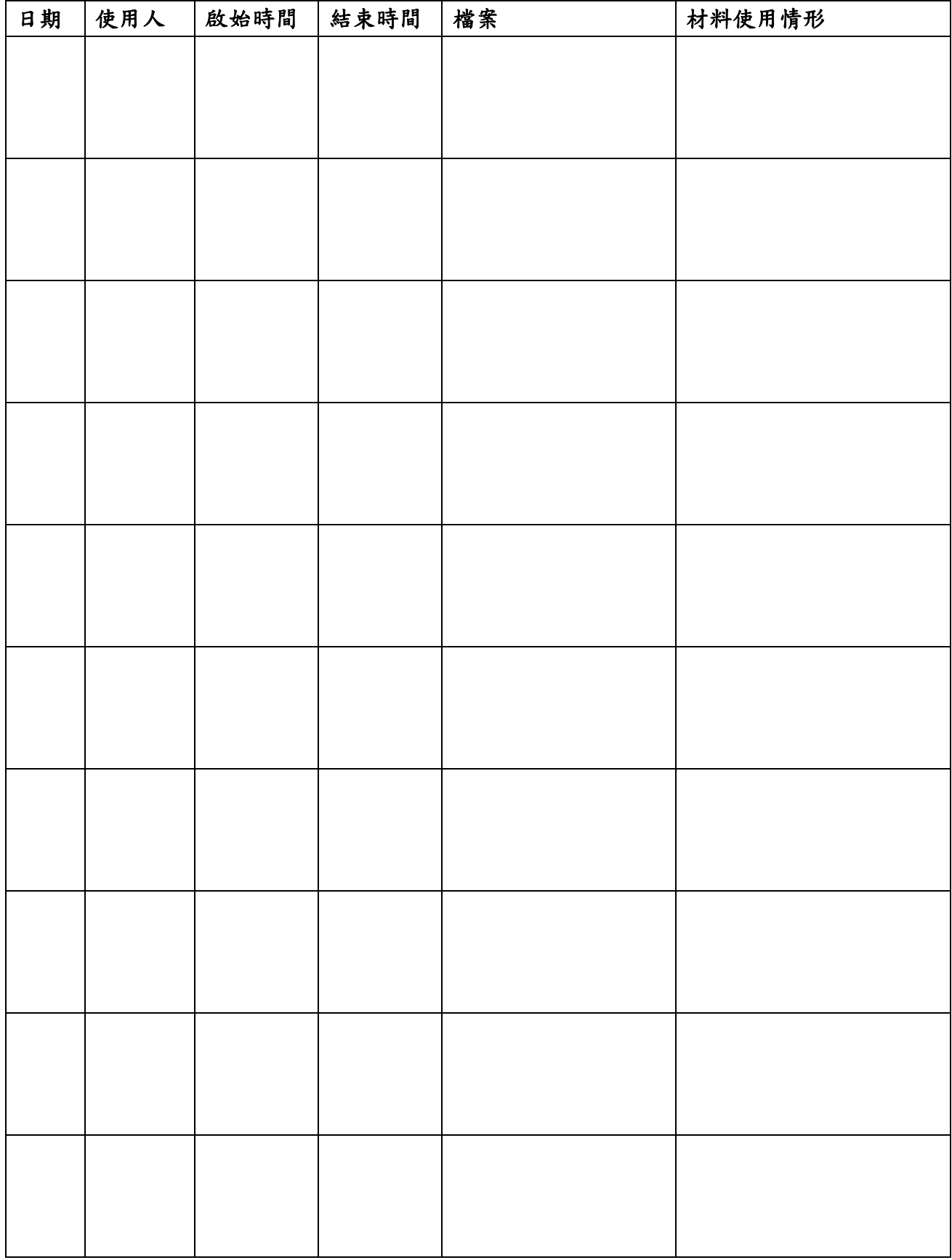

# 國立中山大學機電工程學系機器設備

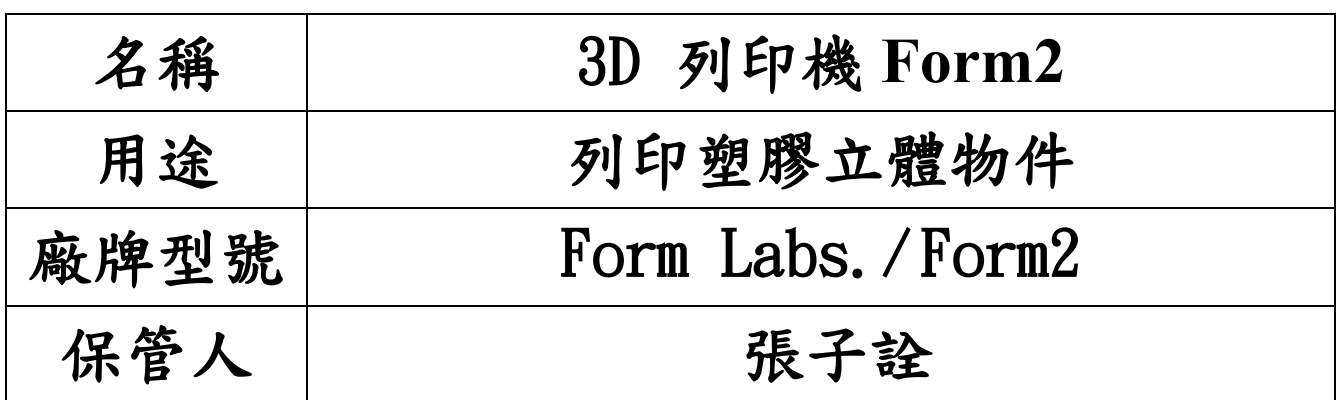

設備特色:SLA(光固化 stereolithography apparatus)。

列印尺寸:100mm 長 x140mm 寬 x170mm 高

列印層厚:設定 0.025/ 0.05/ 0.1mm

步驟精確度 (X:12.5)、(Y:12.5)、(Z:2.5) 微米

材料種類:材料-光固化樹脂

操作方法

- 1. 使用前需先經過設備管理人員同意,預先登記使用,如果無登記即使用,將報請系主任議 處。
- 2. 設備開機:電腦開機、3D 列印機開機、架好網路將電腦與印表機連線。
- 3. 注意事項:
	- 3.1: 注意不要觸摸到成型槽底部的透明部分,指紋、骯髒可能引響列印品質。
	- 3.2: 成型槽霧化情形簡查:依照使用狀況,同個區塊如果被雷射光穿透多次,可能會使 成型槽有霧化現象,久之後可能就形成白化,將會影響到雷射的穿透率,增加成型失 敗等狀況發生。建議:依照使用狀況,約3個樹脂匣後(可視成型槽情況而定)更換新 的成型槽以確保列印品質。
	- 3.3:成型槽樹脂過濾、成型槽內的樹脂,在經過多次列印,或是發生列印失敗的狀況後, 難免會產生—些碎屑,影響列印品質,這時需要以濾網將樹脂進行過濾,將碎屑去除, 我們推薦以 80 目的濾網過濾樹脂,而日常保養建議在列印10 次即可做一次過濾,確 保列印品質 (可視成型槽情況而定)。
- 4. 材料安裝:將樹脂匣對準 form2 後方位置,順向下放入即可,並記得將上方蓋子打開。預 設的材料為 SLA: Clear(F1GPCL04)V4
- 5. 列印程式啟動及基礎設定:
	- 5.1 電腦端啟動程式 PreForm
	- 5.2 選列印機:Form2(如果沒有則新增,有時名稱於列印機端已自訂,例如 Mature Goose )
	- 5.3 選材料樹脂匣:Clear(F1GPCL04)V4
	- 5.4 層厚: 100 50 25 (3 種選項)
- 6. 載入並分割模型

6.1 按一下「開啟檔案」資料夾圖示,即可載入模型(.stl 或 obj 檔)。 6.2 使用螢幕左方調整工具進行模型尺寸、定向等。 6.3 支撐材: 設定密度(例 1.0)及接觸點尺寸(例 0.6mm)。 6.4 布置,可以複製工件。

- 7. 電腦端開始列印:可用一鍵列印(全自動計算列印分割,會自動調整角度與生成支撐材)。 選擇好樹脂種類還有列印層厚度,即可點選列印鍵(於左下方黃色按鍵)發送列印檔案開始 列印。
- 8. 列印機端確認列印:
	- 8.1 傳輸完檔案即可在觸控螢幕上看到,選取所需列印的檔案,看到 push o to start, 按下確認鍵開始列印。
	- 8.2 列印前,成型槽會自動加溫到攝氏約 35 度同時成型槽內也會自動補料,動作完成就會 自動開始列印。
	- 8.3 列印時可停止, push o to pause。
	- 8.4 也可透過 USB 列印,使用 Save to removable drive(儲存至卸除式磁碟機)按鈕, 將列印檔案儲存至 USB 隨身碟,在 Ultimaker Cura 中彈出 USB 隨身碟,然後將其從電 腦上取下,將 USB 隨身碟插入 Ultimaker 的 USB 連接埠,轉到狀態概覽功能表,然後 選擇您要列印的檔案。
- 9. 成品:

9.1 列印完成後,帶上手套將成型平台取下,記得將外蓋蓋回。

9.2 使用後處理工具,對準列印成品底座突起處,可輕鬆將列印成品取下。

- 10.清洗及 UV 光固化處理:。
	- 10.1 將異丙醇(或酒精)倒入清洗機內,由於異丙醇(或酒精)為易燃物,請保持槽蓋關閉狀 態,並勿讓孩童靠近。
	- 10.2 將列印成品在槽內攪拌清洗,並浸泡約 20 分鐘。
	- 10.3 待成品乾燥後,可使用後處理工具將支撐材移除,若使用具功能性特殊樹脂,需再 將成品做 UV 光固化處理。

#### 11.關機及記錄:。

- 10.1 儲存列印記錄於電腦硬碟,儲存於電腦 d 槽-「客戶」檔中,檔案名稱需包含使用人 姓名及日期,例如王小明 20200501-1,表示 2020年5月1日王小明執行的第一件工 作。
- 10.2 因為操作後需有耗材使用記錄,因此務必填寫操作記錄,詳細確實記錄使用時間及 耗材消耗情形。
- 10.4 電腦螢幕及列印機關機。
- 10.5 確實清潔週邊環境,保持設備整潔。

#### Form2 列印機使用記錄

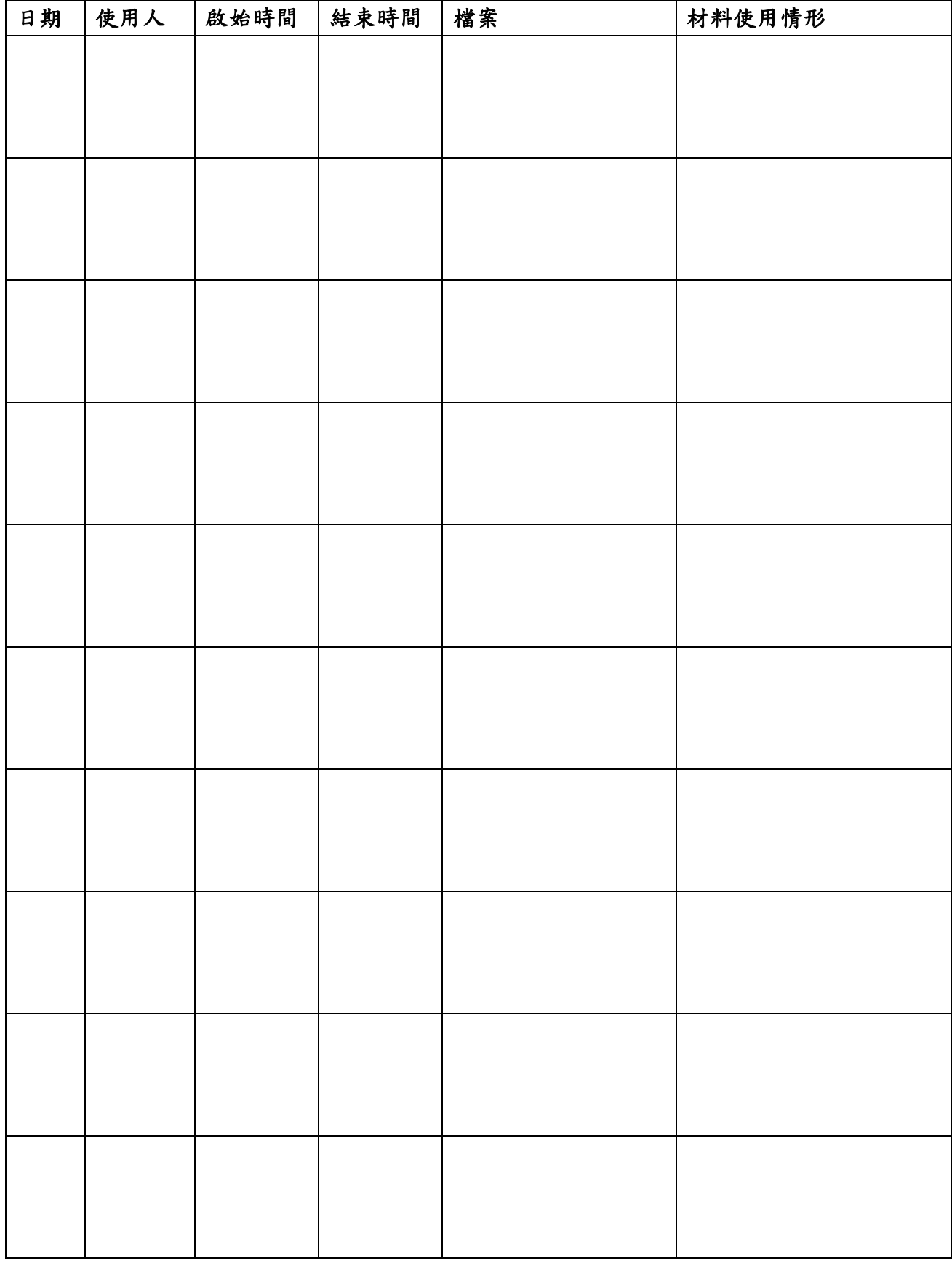